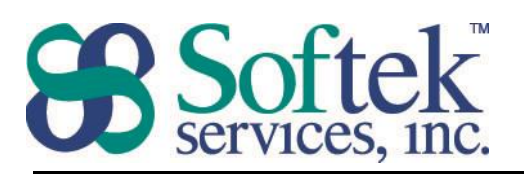

1156 15<sup>th</sup> Street, NW, Suite 100 Washington, DC 20005 (202) 747-5000

## Word Assessment Answers

- 1. A file created in Word is referred to as a
	- a. Document **Correct**
	- b. Worksheet
	- c. Page
	- d. Letter
- 2. Pressing **Enter** on the keyboard...
	- a. Creates a new line in a paragraph
	- b. Creates a new paragraph **Correct**
	- c. Indents the current paragraph
	- d. Moves the cursor to the next paragraph
- 3. Page Setup can be used to adjust…
	- a. Page orientation **Correct**
	- b. Paragraph formatting
	- c. Borders and shading
	- d. Page numbering
- 4. To view a list of open documents use…
	- a. View tab│Window Group **Correct**
	- b. Office Button
	- c. View tab│Documents View
	- d. Tools
- 5. What is the extension for a file created in Word?
	- a. .wpd
	- b. .wrd
	- c. .docx Correct
	- d. .wdc
- 6. When working with a bulleted list…
	- a. Pressing the Tab key will remove a bullet
	- b. You are limited to a maximum of 200 bullets
	- c. New bullets are added every time you press Enter Correct
	- d. Multiple bullets per paragraph can be created

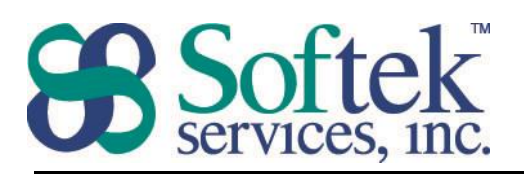

1156 15<sup>th</sup> Street, NW, Suite 100 Washington, DC 20005 (202) 747-5000

- 7. What does a wavy red line below the text indicate?
	- a. A grammatical error
	- b. Incorrect capitalization
	- c. Too many spaces between words
	- d. A spelling error **Correct**
- 8. The Undo command…
	- a. Saves changes to your work
	- b. Reverses the last action **Correct**
	- c. Returns to the previously opened document
	- d. Restores a document to the previously saved version
- 9. Which of the following features will automatically change 'hte' to 'the'?
	- a. AutoFix
	- b. AutoName
	- c. AutoCorrect **Correct**
	- d. AutoSpell
- 10. Clicking once while holding down the Ctrl key on the keyboard selects…
	- a. One word
	- b. One sentence **Correct**
	- c. One line
	- d. One paragraph
- 11. The Format Painter icon  $\mathbb{S}$  is used to...
	- a. Highlight the selected text
	- b. Copy the attributes of the selected text **Correct**
	- c. Add bold, italics, and underline to the selected text
	- d. Add text effects to the selected text
- 12. If the cursor is blinking, pressing the delete key removes the text…
	- a. To the left of the cursor
	- b. To the right of the cursor Correct
	- c. Above the cursor
	- d. Below the cursor

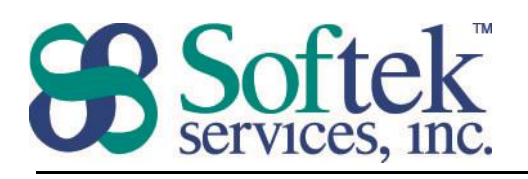

1156 15<sup>th</sup> Street, NW, Suite 100 Washington, DC 20005 (202) 747-5000

- 13. Align Center…
	- a. Aligns a paragraph on the page vertically
	- b. Aligns a word on the page horizontally
	- c. Aligns the entire document
	- d. Aligns a paragraph on the page horizontally **Correct**
- 14. Page margins can be changed in all of the following locations except…
	- a. Insert tab | Margins group Correct
	- b. Office button/File tab | Print Page Setup | Print Preview
	- c. Page Layout tab | Page Setup group
	- d. The Ruler
- 15. Which of the following is an appropriate reason to add a section break?
	- a. Adding bold to a character, but not the entire word
	- b. Adding a table that you only want to appear on page three
	- c. Changing page orientation for only part of the document **Correct**
	- d. Creating a 20-page document with different fonts
- 16. The Show/Hide  $\P$  icon...
	- a. Shows only Heading 1 styles
	- b. Displays one paragraph at a time
	- c. Shows/Hides all text
	- d. Displays the formatting marks **Correct**
- 17. The Header and Footer Toolbar is not used to insert...
	- a. View tab | Document Views
	- b. Insert Tab | Header & Footer Correct
	- c. Page Layout tab | Header & Footer
	- d. Home Tab | Editing group
- 18. To change spacing between lines…
	- a. Adjust the paragraph format Correct
	- b. Adjust the Page Setup
	- c. Adjust the page format
	- d. Adjust the font format

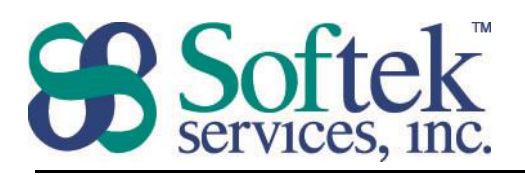

1156 15th Street, NW, Suite 100 Washington, DC 20005 (202) 747-5000

- 19. How do you add an icon to the Quick Access Toolbar?
	- a. Office button/File tab | Word Options/Options | Customize Correct
	- b. Drag and drop the icon from the Ribbon
	- c. Insert tab
	- d. Double click on an icon
- 20. How do you add Section to the Status Bar?
	- a. Insert tab | Section button
	- b. Office button/File tab | Word Options/Options
	- c. Right-click on the Status Bar Correct
	- d. View tab | Show/Hide group